# **ESET Tech Center**

[Kennisbank](https://techcenter.eset.nl/nl/kb) > [Legacy](https://techcenter.eset.nl/nl/kb/legacy) > Legacy ESET Remote Administrator  $(6.x / 5.x / 4.x)$  $(6.x / 5.x / 4.x)$  $(6.x / 5.x / 4.x)$  >  $6.x$  > [Export a](https://techcenter.eset.nl/nl/kb/articles/export-a-certificate-or-public-key-from-eset-remote-administrator-6-x) [certificate or public key from ESET Remote Administrator \(6.x\)](https://techcenter.eset.nl/nl/kb/articles/export-a-certificate-or-public-key-from-eset-remote-administrator-6-x)

Export a certificate or public key from ESET Remote Administrator (6.x) Ondersteuning | ESET Nederland - 2017-11-08 - [Reacties \(0\)](#page--1-0) - [6.x](https://techcenter.eset.nl/nl/kb/6-x) https://support.eset.com/kb3683

### **Issue**

Export a Server certificate, an Agent certificate, or a Certificate Authority (CA) public key from ESET Remote Administrator Web Console (ERA Web Console) for use during the installation of an ESET Remote Administrator (ERA) component

# **[Details](https://support.eset.com/kb3683/)**

Solution

# **Prerequisite**

A Peer certificate or Certification Authority must be [present in ERA](https://support.eset.com/kb3617/) [Web Console](https://support.eset.com/kb3617/).

Export a certificate or public key

# Permissions changes in ESET Remote administrator 6.5 and later

Before proceeding, please note important changes to user access rights and permissions in the latest versions of ESET Remote Administrator.

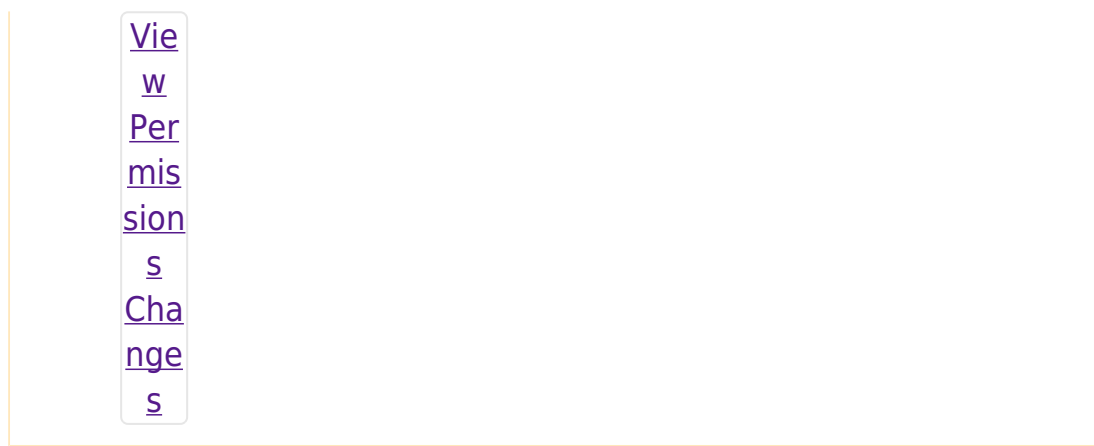

A user must have the following permissions for the group that contains the modified object:

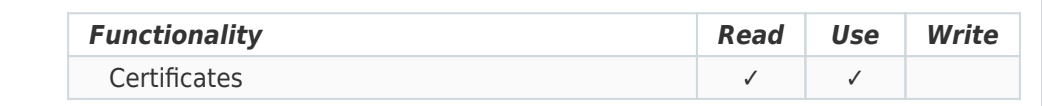

Once these permissions are in place, follow the steps below.

# Default certificates

Peer certificates and Certification Authority that are created during the installation are by default contained in the Static Group All.

- 1. [Open ESET Remote Administrator Web Console](https://support.eset.com/kb3695/) (ERA Web Console) in your web browser and log in.
- 1. Click **Admin** → **Certificates** → **Peer Certificates** (or select **Certification Authorities** to export a public key).
- 1. Select the appropriate certificate. The type of certificate you export will depend on the component you are installing. Export a

Server certificate for use when installing server components like ESET Remote Administrator Proxy. Export an Agent certificate for use when installing the ESET Remote Administrator Agent (ERA Agent). See below for examples of when to use each option:

- a. **Export**  Export your certificate (.pfx file ) or CA (.der file). During product installation, the setup wizard will prompt you for this certificate.
- a. **Export as Base64**  Export your certificate or CA as a .txt file. Open this file in a text editor to access your unique certificate or public key for use when creating a transformation (.mst) file or in other applications where it is necessary to enter unique strings from your certificate or CA to submit your credentials.

#### $\pmb{\times}$

### **Figure 1-1**

**Click the image to view larger in new window**

Convert custom certificates to Base64 format Base64 is the only format accepted by ERA components to connect to the ERA Server. For more information on how to convert certificates, see [Linux man page](http://linux.die.net/man/1/base64) and [Mac OS X man](https://developer.apple.com/legacy/library/documentation/Darwin/Reference/ManPages/man1/base64.1.html) [page](https://developer.apple.com/legacy/library/documentation/Darwin/Reference/ManPages/man1/base64.1.html).

Tags [ERA 6.x](https://techcenter.eset.nl/nl/search/labels/all/ERA%206.x)